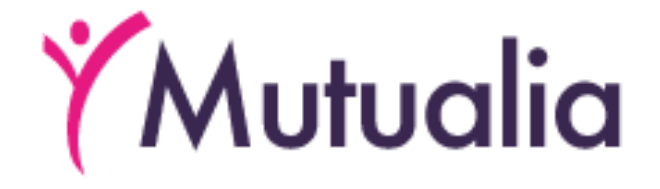

# **Europäische Krankenversicherungskarte (EKVK) Online-Antragsverfahrens**

Europäische Krankenversicherungskarte (EKVK) – v.0.9d - 20231127

## Einleitung

<span id="page-1-0"></span>Dieses Dokument beschreibt Schritt für Schritt das Online-Verfahren zur Beantragung einer Europäischen Krankenversicherungskarte (EKVK) über die Online-Patientenakte des Krankenkassenmitglieds.

Bitte lesen Sie dieses Dokument sorgfältig durch.

Vielleicht finden Sie darin die Antworten auf Ihre Fragen.

Das Dokument ist logisch aufgebaut.

Es umfasst folgende Kapitel:

- 1. In Ihrer Online-Patientenakte anmelden, sofern Sie bereits registriert sind
- 2. In Ihrer Online-Patientenakte anmelden, sofern Sie noch nicht registriert sind
- 3. Beantragung der EKVK
- 4. Bearbeitung Ihres Antrags
- 5. Entscheidung über Ihren Antrag

## Inhaltsverzeichnis

<span id="page-2-0"></span>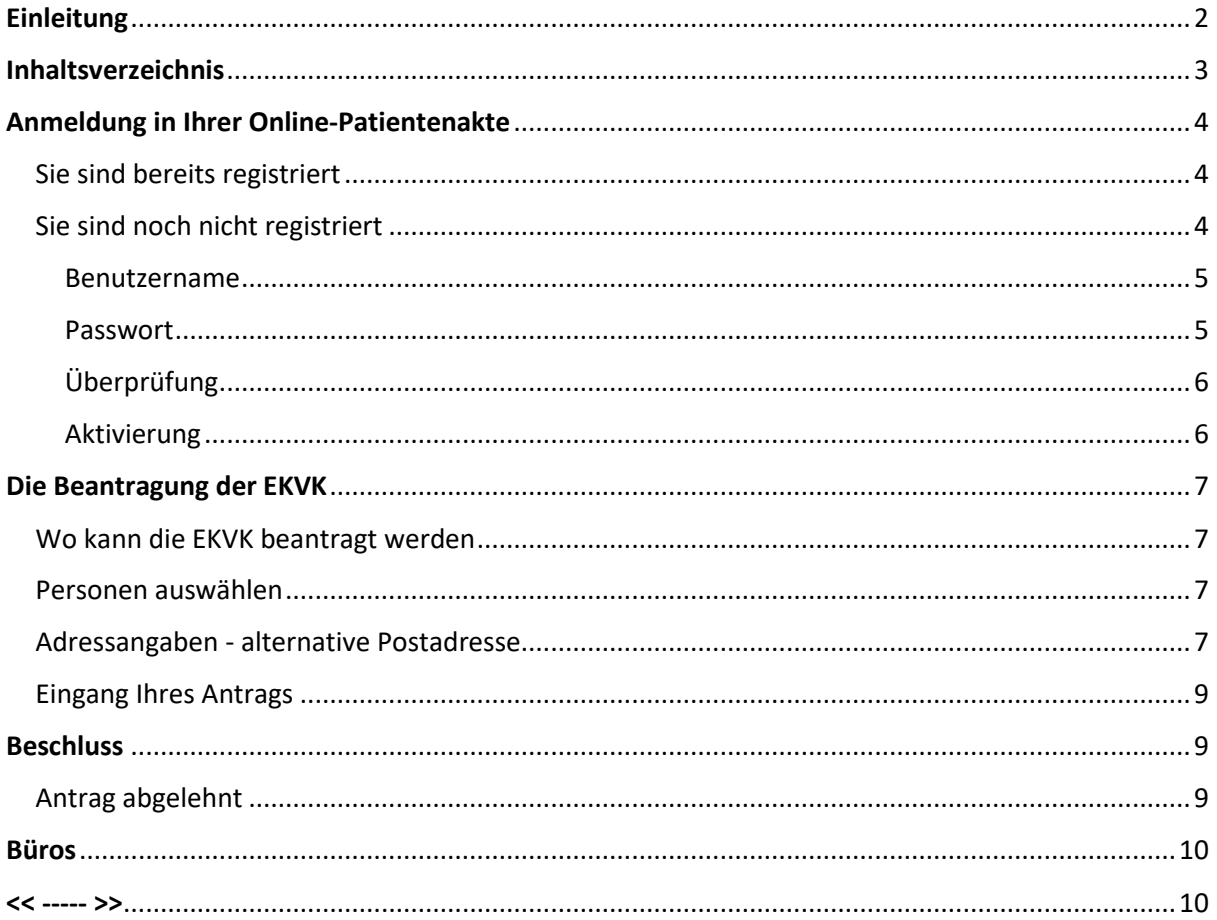

## <span id="page-3-0"></span>Anmeldung in Ihrer Online-Patientenakte

Für die Beantragung einer Europäischen Krankenversicherungskarte (EKVK) müssen Sie sich zunächst in Ihrer Online-Patientenakte anmelden.

Sie finden Ihre Online-Patientenakte über den Link Ihrer Krankenkasse.

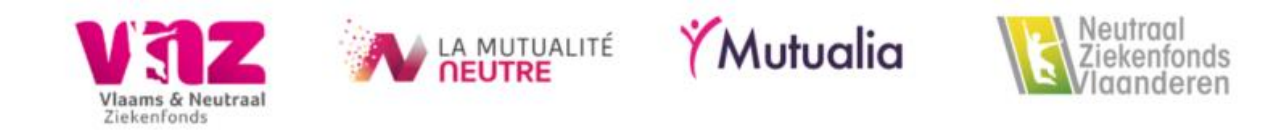

Wenn Sie auf diesen Link klicken, werden Sie zur Anmeldeseite Ihrer Online-Patientenakte weitergeleitet.

Je nach den Möglichkeiten, die Ihnen Ihre Krankenkasse bietet, können Sie Ihre EKVK auf Französisch oder Niederländisch beantragen.

#### <span id="page-3-1"></span>Sie sind bereits registriert

Wenn Sie bereits registriert sind und noch über eine gültige Pflichtversicherung bei Ihrer Krankenkasse verfügen, melden Sie sich über die Login-Seite mit den angebotenen Login-Möglichkeiten an.

Wenn Sie die Beiträge zu Ihrer Pflichtversicherung nicht mehr bezahlt haben, aber für Ihre Online-Patientenakte registriert sind, wenden Sie sich bitte an Ihre Krankenkasse.

Die Kontaktdaten sowie die Sprechzeiten Ihrer Krankenkasse finden Sie auf der Website Ihrer Krankenkasse.

#### <span id="page-3-2"></span>Sie sind noch nicht registriert

Wenn Sie noch nicht registriert sind, können Sie sich jetzt registrieren.

Europäische Krankenversicherungskarte (EKVK) – v.0.9d - 20231127

Dazu müssen Sie jedoch:

- 1. Mitglied der Krankenkasse sein,
- 2. Ihre Beiträge zur Pflichtversicherung bezahlt haben,
- 3. mindestens 13 Jahre alt sein,
- 4. und über eine E-Mail-Adresse oder eine Mobiltelefonnummer verfügen, die Ihrer Krankenkasse bekannt ist.

Halten Sie Ihre Nationalregisternummer, die Sie auf der Rückseite Ihres belgischen Personalausweises oder Ihrer Aufenthaltsgenehmigung finden, sowie Ihre bekannte E-Mail-Adresse oder Mobiltelefonnummer bereit.

Weitere Informationen finden Sie auf der Anmeldeseite selbst.

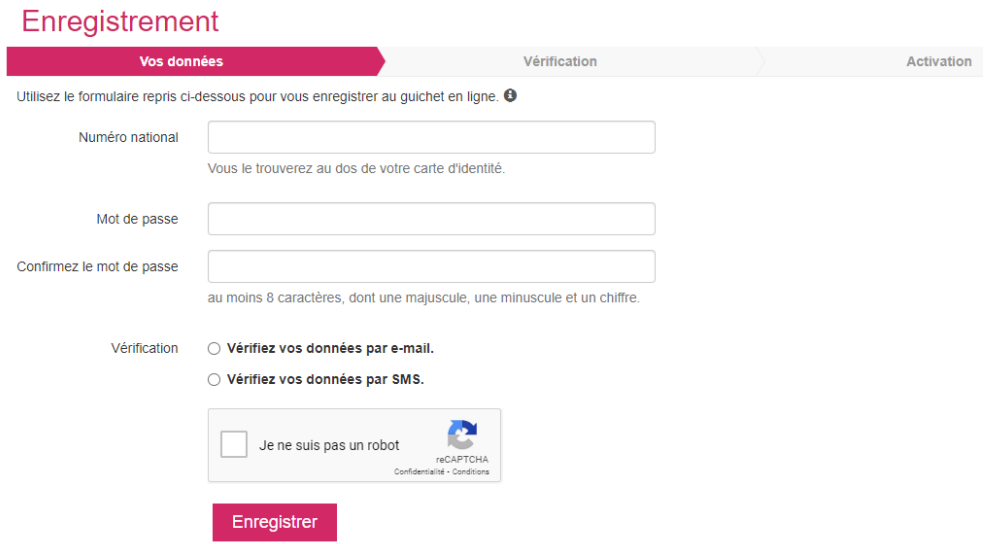

#### <span id="page-4-0"></span>Benutzername

Sie geben einen Benutzernamen Ihrer Wahl ein.

Allerdings ist das kaufmännische Und (&) im gewählten Benutzernamen nicht erlaubt.

#### <span id="page-4-1"></span>Passwort

Wählen Sie ein Passwort, das aus mindestens 8 und höchstens 24 Zeichen besteht, darunter mindestens ein Großbuchstabe, ein Kleinbuchstabe und eine Zahl.

Dasselbe Zeichen darf nicht mehr als zweimal hintereinander in Ihrem Passwort vorkommen.

Beispiel: Aaa4deP9 ist nicht zulässig, weil der Buchstabe "a" 3 Mal hintereinander erscheint.

#### <span id="page-5-0"></span>Überprüfung

Nachdem Sie Ihren Registrierungsantrag abgeschickt haben, erhalten Sie eine Benachrichtigung per E-Mail oder SMS, je nachdem, welche Option Sie gewählt haben.

In der Nachricht erhalten Sie entweder einen temporären Code (SMS) oder einen temporären Link (E-Mail), um Ihre Registrierung zu aktivieren.

Schauen Sie bitte auch in Ihrem Spam-Postfach nach. Es ist möglich, dass die E-Mail in Ihrem Spam-Fach gelandet ist.

#### <span id="page-5-1"></span>Aktivierung

Je nachdem, wofür Sie sich entschieden haben, erhalten Sie eine Seite, auf der Sie den per SMS erhaltenen Code eingeben oder den per E-Mail erhaltenen Link anklicken müssen, um Ihre Registrierung zu aktivieren.

Halten Sie Ihre Nationalregisternummer bereit, wenn Sie einen Link per E-Mail erhalten haben.

Sie benötigen Ihre Nationalregisternummer später, um Ihre Registrierung abzuschließen.

Wenn Sie einen Code per SMS erhalten haben, müssen Sie diesen Code eingeben, um Ihre Registrierung abzuschließen.

Wenn Sie mit diesem Schritt jedoch zu lange warten, müssen Sie Ihre Nationalregisternummer erneut eingeben.

Sobald Sie Ihre Registrierung aktiviert haben, können Sie mit dem von Ihnen gewählten Benutzernamen und Passwort oder einer anderen angebotenen Anmeldemöglichkeit auf Ihre Online-Patientenakte zugreifen, Ihre Aktendetails einsehen und eine Europäische Krankenversicherungskarte (EKVK) beantragen.

Warten Sie jedoch nicht zu lange (mehrere Stunden) mit der Aktivierung Ihrer Registrierung.

<span id="page-6-0"></span>Der Code oder Link, den Sie erhalten haben, hat nur eine begrenzte Gültigkeit.

### Die Beantragung der EKVK

#### <span id="page-6-1"></span>Wo kann die EKVK beantragt werden

Die Stelle in Ihrer Online-Patientenakte, an der Sie eine EKVK beantragen können, finden Sie auf der EKVK-Seite.

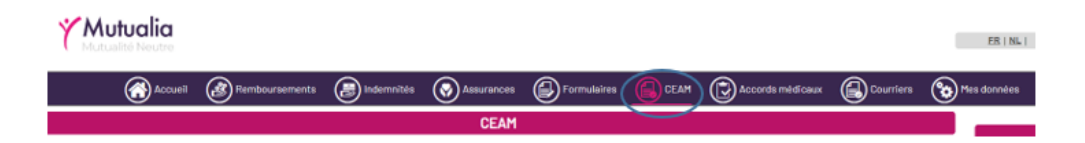

#### <span id="page-6-2"></span>Personen auswählen

Wählen Sie die Personen aus, für die Sie eine EKVK beantragen möchten.

Nur für diese ausgewählten Personen können Sie eine EKVK beantragen.

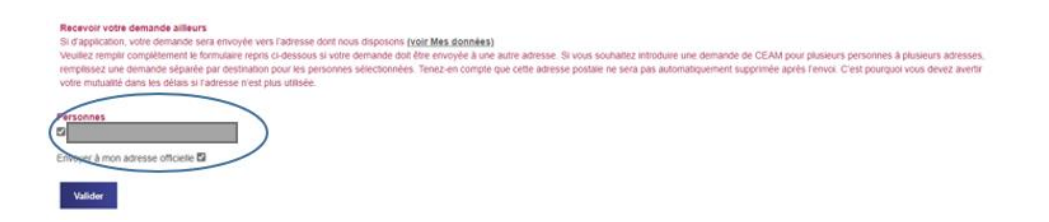

Wenn Sie eine EKVK für andere Personen beantragen möchten, sollten Sie sich direkt an Ihre Krankenkasse wenden.

#### <span id="page-6-3"></span>Adressangaben - alternative Postadresse

Ihre Krankenkasse sendet die beantragte EKVK an die ihr bekannte Adresse.

Wenn die beantragte EKVK an eine andere Adresse geschickt werden soll, teilen Sie dies Ihrer Krankenkasse bitte mit, indem Sie die erforderlichen Angaben zur Postanschrift in das Webformular eintragen.

Bitte beachten Sie, dass dieses Webformular nur sichtbar ist, wenn Sie ankreuzen, dass die EKVK an eine andere (Post-)Adresse als die bekannte Adresse geschickt werden soll.

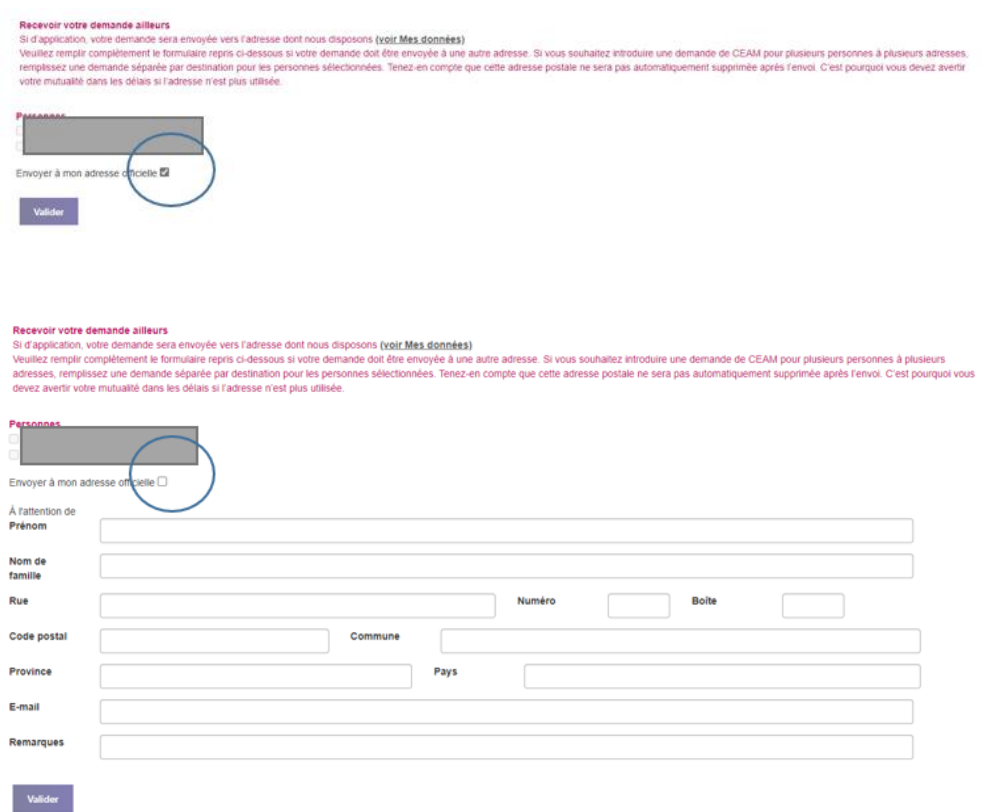

Bitte beachten Sie, dass Sie, sobald Ihre Krankenkasse diese Postadresse erhalten hat, alle Mitteilungen an diese Adresse erhalten werden.

Teilen Sie Ihrer Krankenkasse - am besten lange im Voraus - mit, wenn Sie keine Mitteilungen mehr an die angegebene Postadresse erhalten möchten.

Denken Sie auch daran, dass Ihre Krankenkasse die beantragte EKVK nur an eine ihr bekannte Person schicken wird.

Dies ist entweder der Antragsteller selbst oder eine Person, für die der Antragsteller einen Antrag stellt.

#### <span id="page-8-0"></span>Eingang Ihres Antrags

Nachdem Sie Ihren Antrag abgeschickt haben, wird eine Meldung auf dem Bildschirm angezeigt, dass Ihr Antrag auf eine EKVK für die von Ihnen ausgewählten Personen eingegangen ist.

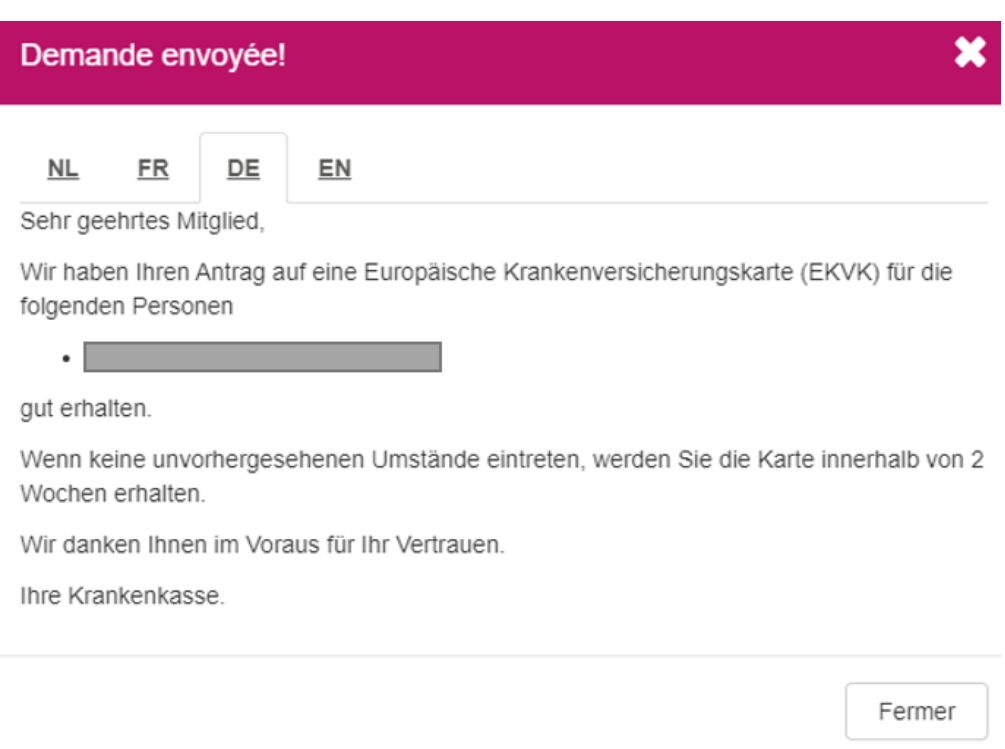

### Beschluss

#### <span id="page-8-2"></span><span id="page-8-1"></span>Antrag abgelehnt

In bestimmten Fällen kann ein Antrag abgelehnt werden.

Manchmal wird diese Ablehnung sofort über ein Pop-up-Fenster in Ihrer Online-Patientenakte mitgeteilt.

Dies ist der Fall, wenn Sie versuchen, innerhalb von 60 Tagen mehrere Anträge zu stellen.

In diesem Pop-up-Fenster wird dann angezeigt, für welche Personen der Antrag abgelehnt wird.

Bei abgelehnten Anträgen, die nicht sofort über ein Pop-up-Fenster mitgeteilt werden können, können Sie sich jederzeit an Ihre Krankenkasse wenden.

### Büros

<span id="page-9-0"></span>Informationen zu den Büros und deren Öffnungszeiten finden Sie unter:

<span id="page-9-1"></span>https://www.mutualia.be/Contact/Agences-Listing/Agences-Liste/Liege/Mutualia-Mutualite-Neutresiege-social.aspx?lang=fr-be

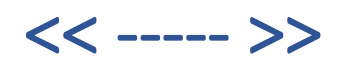